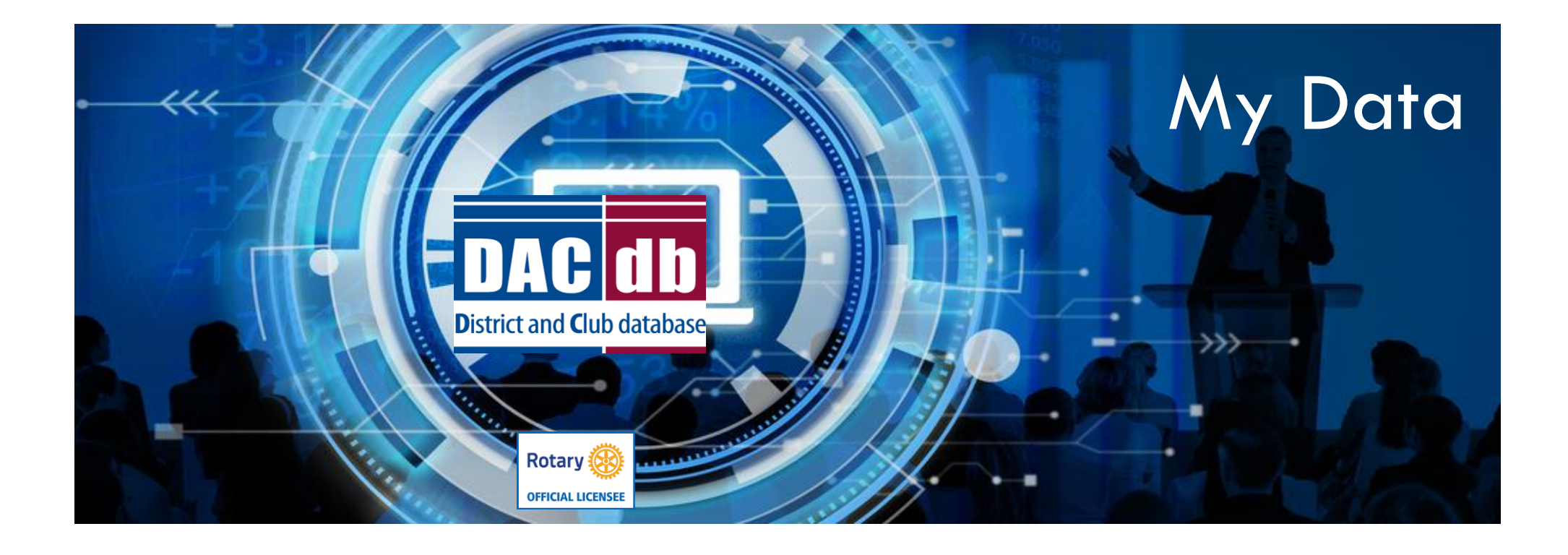

- Accessing the My Data Tab
- Edit Member
- Updating info on My Data Tabs

# My Data Tab

- All members in the district can view their profile by clicking on the My Data Tab on the top of the page.
- Officers and levels higher than a 4 can also assist members with editing their information under the My Data Tab
- First click on My Data, On the left click on Edit Member

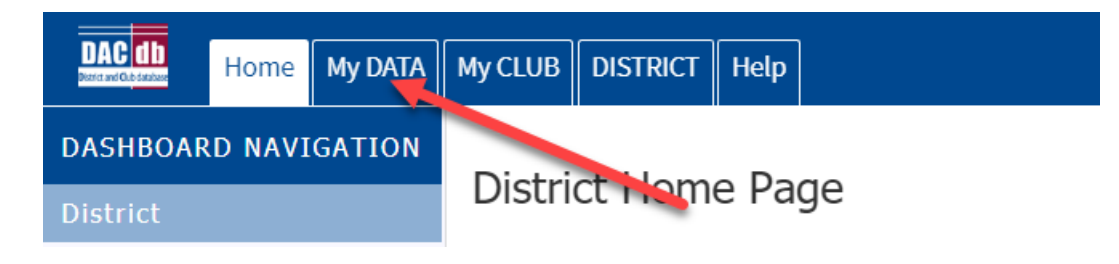

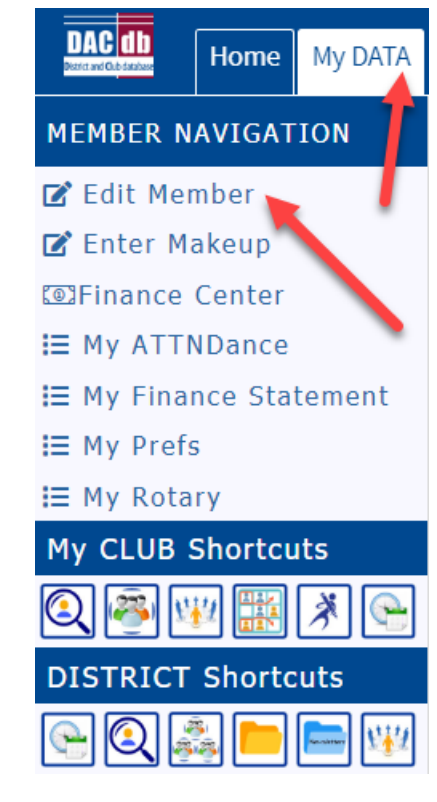

#### Edit Member

- Across the top you will see several tabs
- We will go through each of these tabs

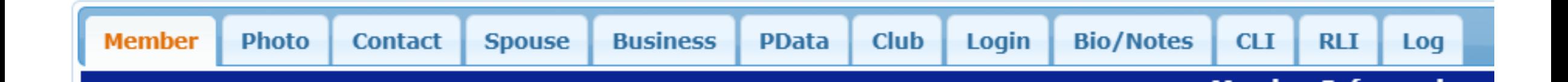

#### Member Tab

• The Secretary fills this out when they first enter you into the system

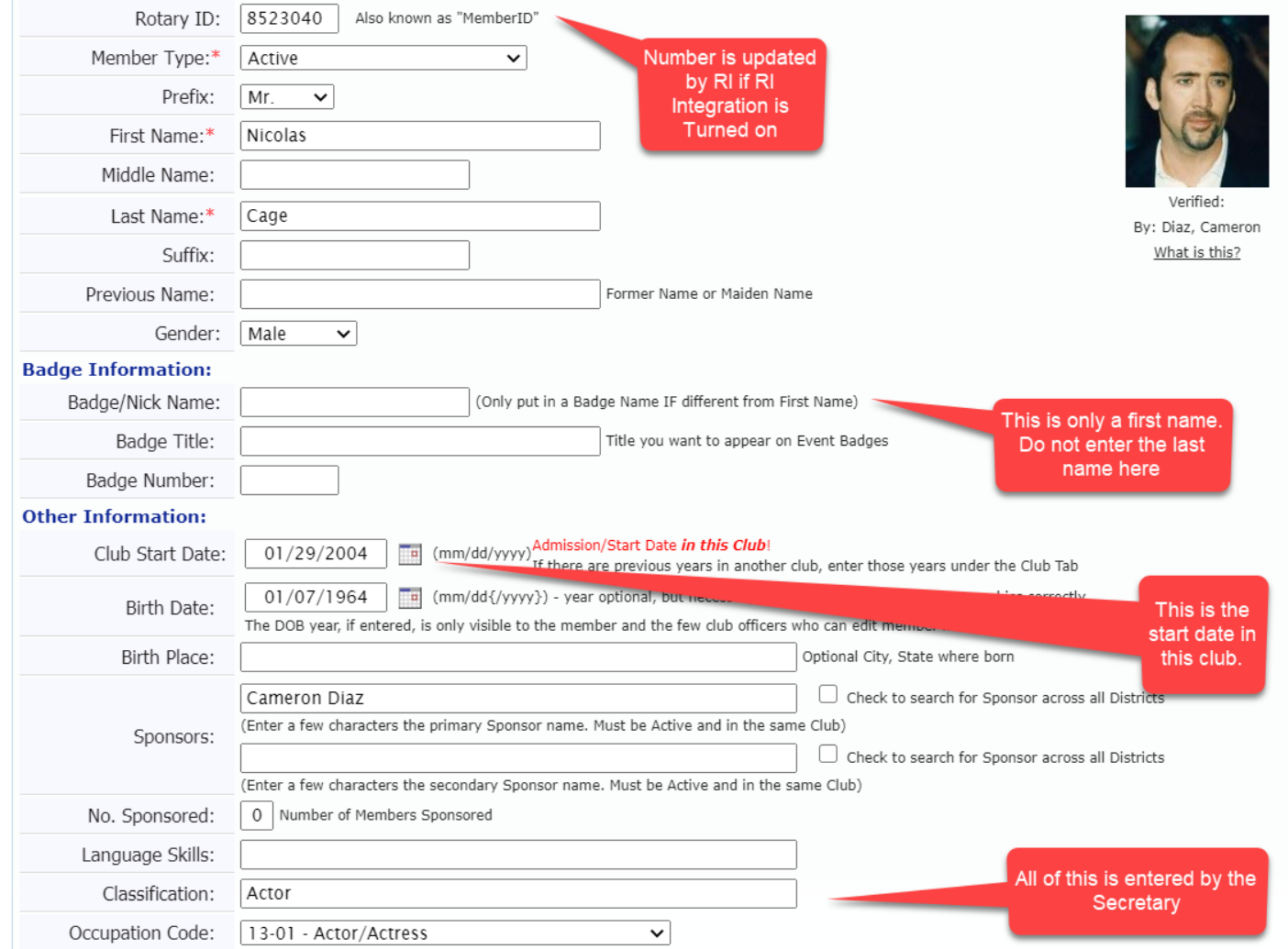

# Photo Tab

- For best results and uniformity, this should be a head shot. Try not to have a photo that includes other in the photo
- Photos are automatically resized to 150 pixels wide. Uploading something higher than 1200 x 1500 may not result in a good image after it is resized.

**Cancel Terminate** 

**Update** 

• Choose file and then click update on the top right

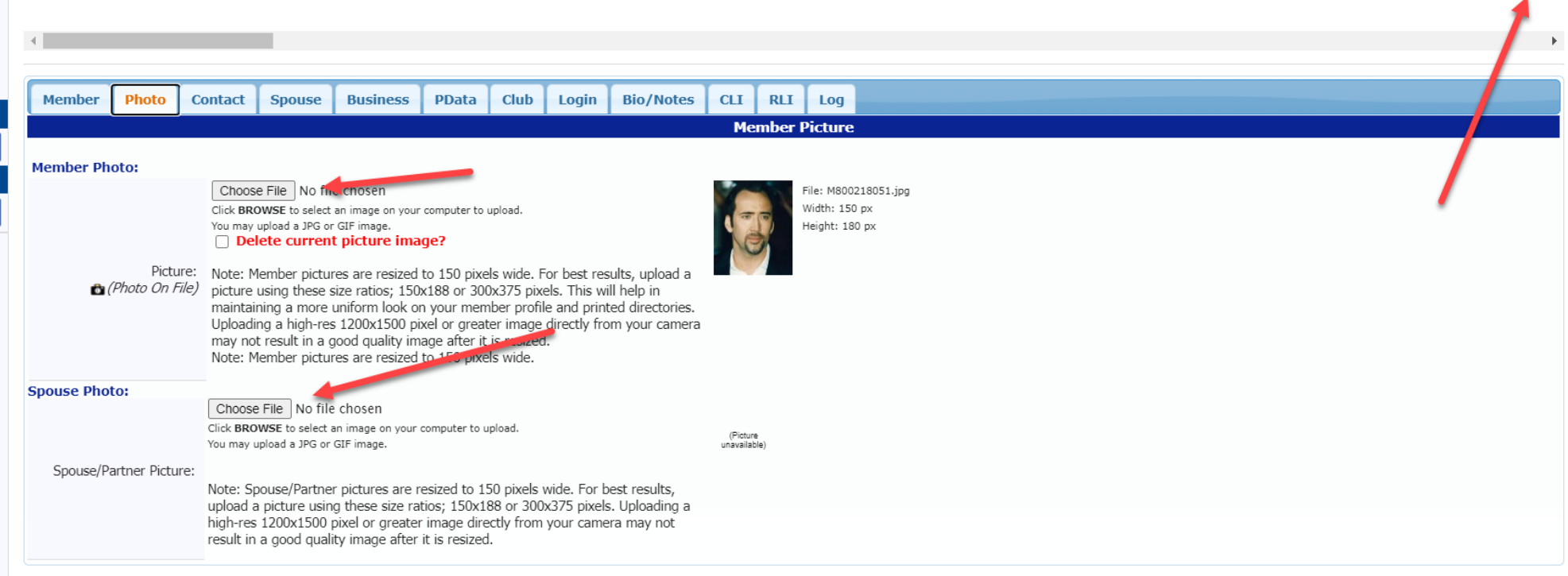

### Contact Tab

- When entering contact information do not duplicate. For example, if you work from home and the only address you have is a home address, then only list a home address. Do not repeat the address in the Office Address. Same with phone number
- Make sure a preferred email is selected so that you receive emails from the District and your Club.
- Always click Update on the top right when you are finished.

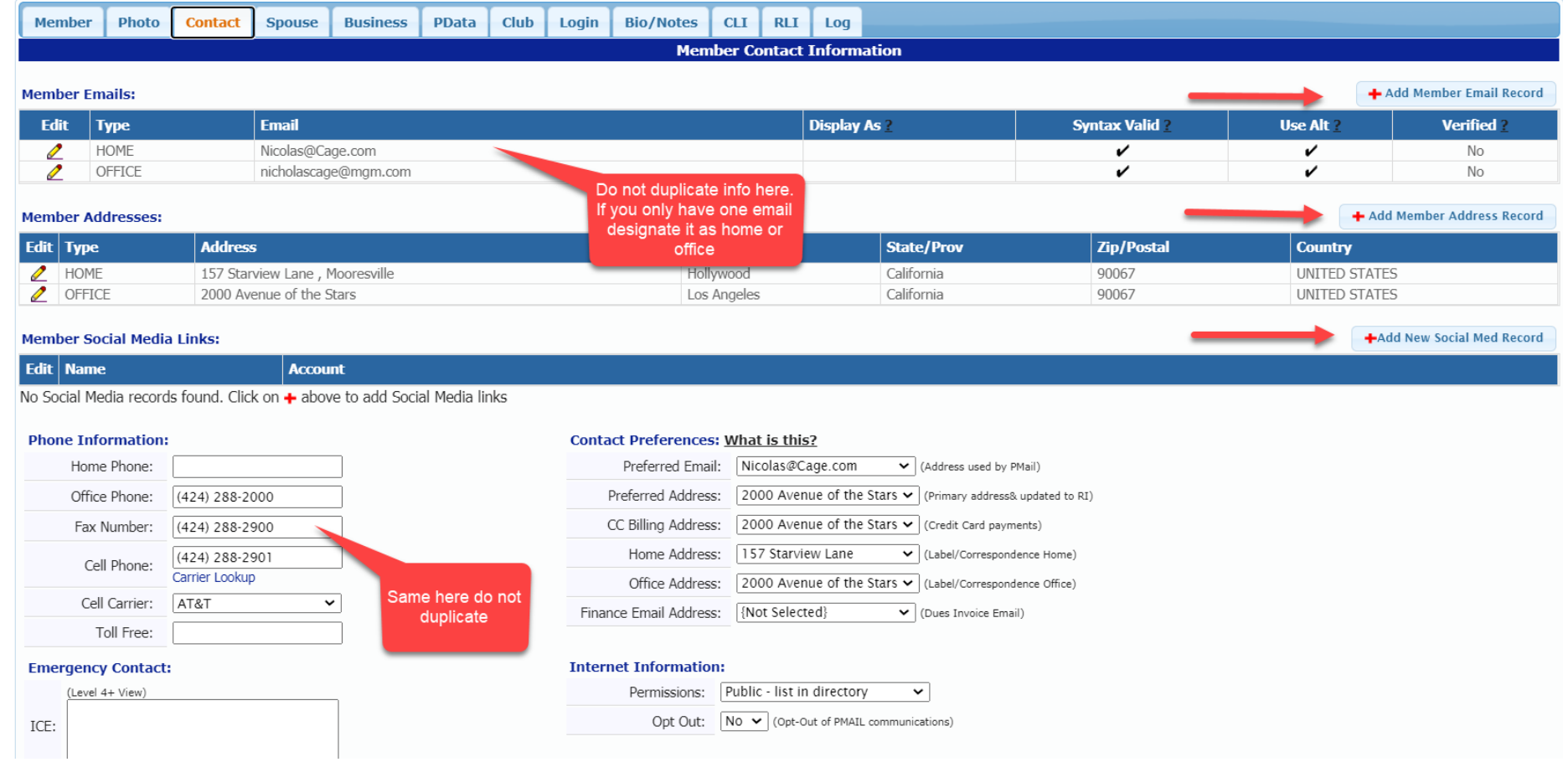

## Spouse

**Update** 

• This is an optional tab. If you do have a spouse or partner, it is good to complete this so when you do register for an event it is very easy to add your spouse or partner to the registration.**Cancel Terminate** 

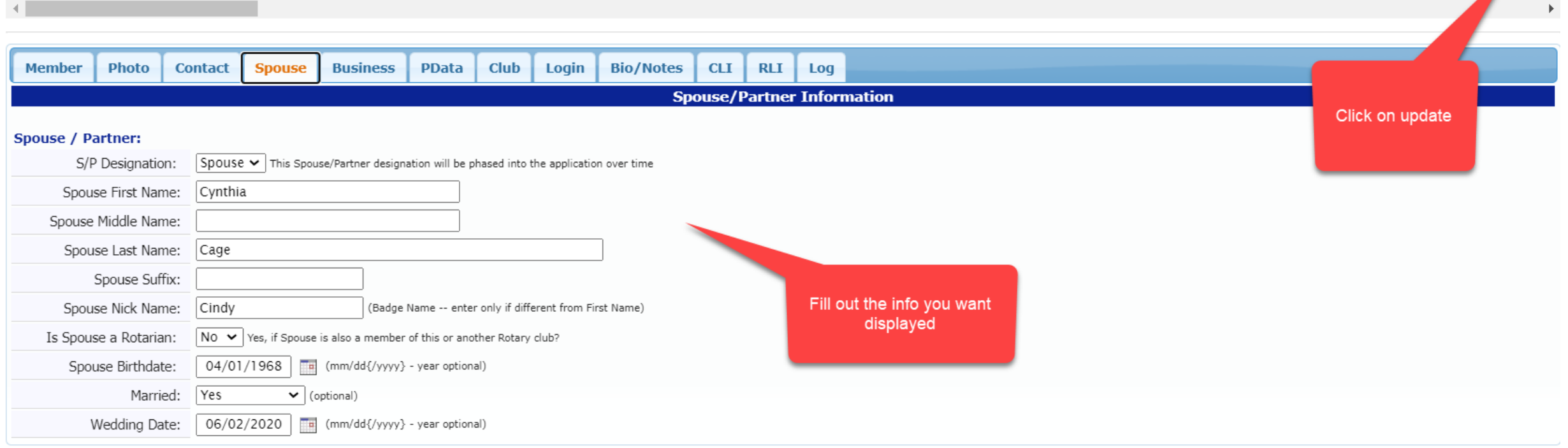

## Business

• This is an optional tab. Self-explanatory

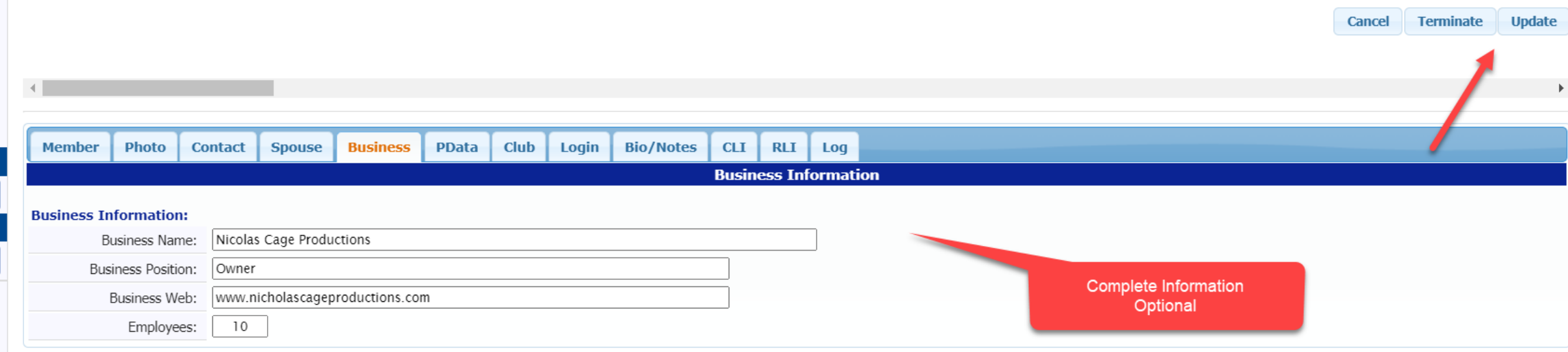

### PData

- In this section you can select participation information that the District has created
- Click on the Red cross "Add/Edit Participation Data Records"

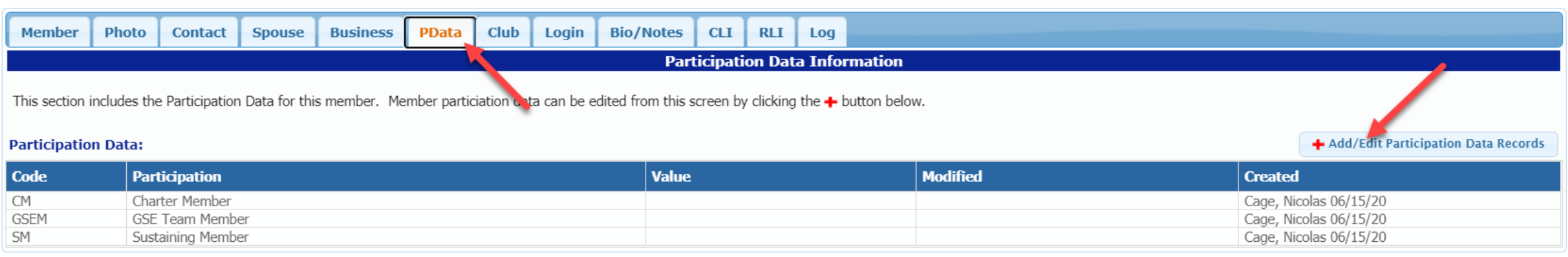

#### PData

• Put a check mark and/or text or years in those areas you have achieved then click save

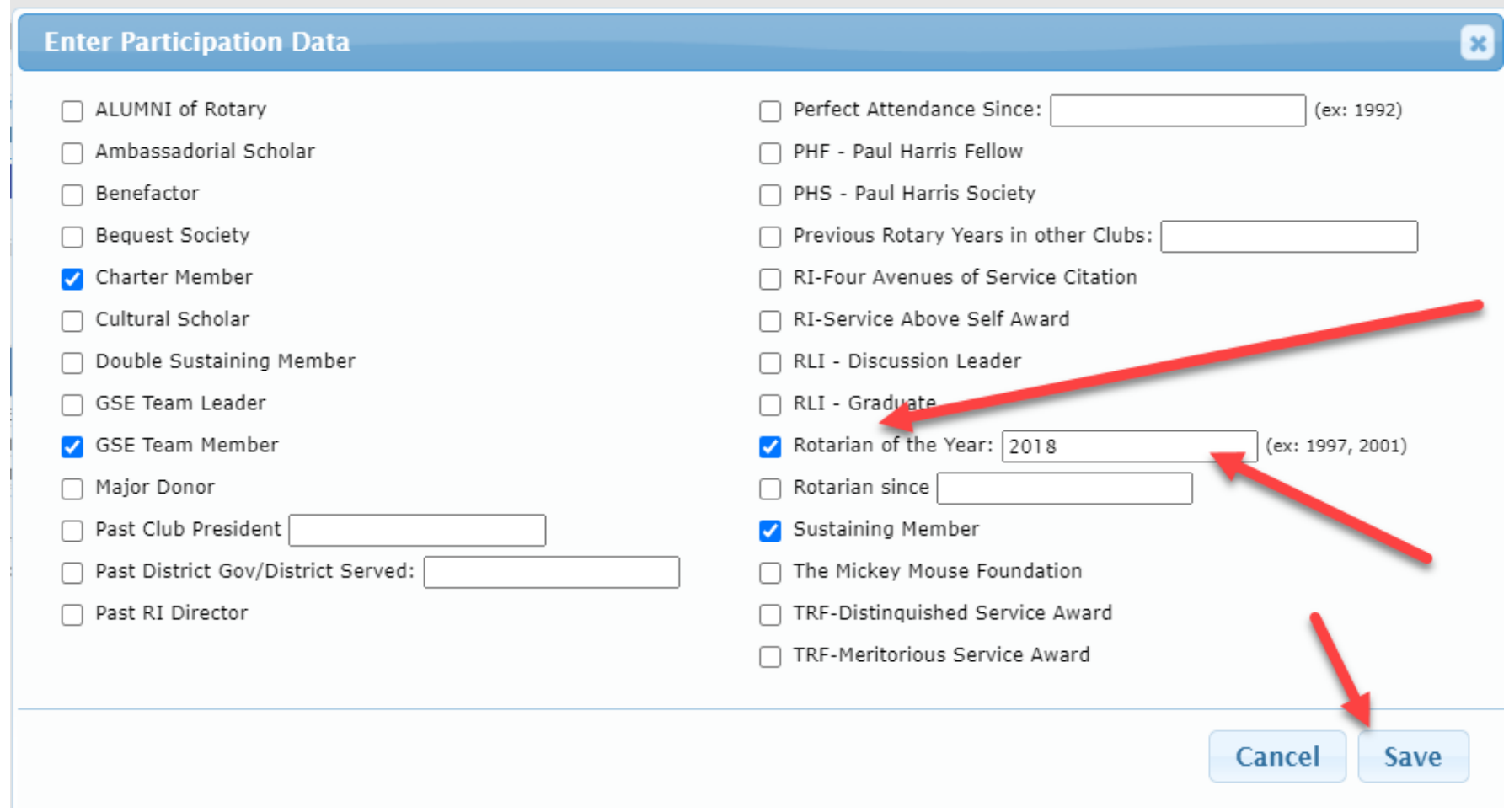

## Club

- You can enter your previous years in Rotary on this Tab
- If you want your previous clubs listed, give the information to your secretary and they can enter the info on this tab and also your perfect attendance and preset meal codesCancel Terminate Undate

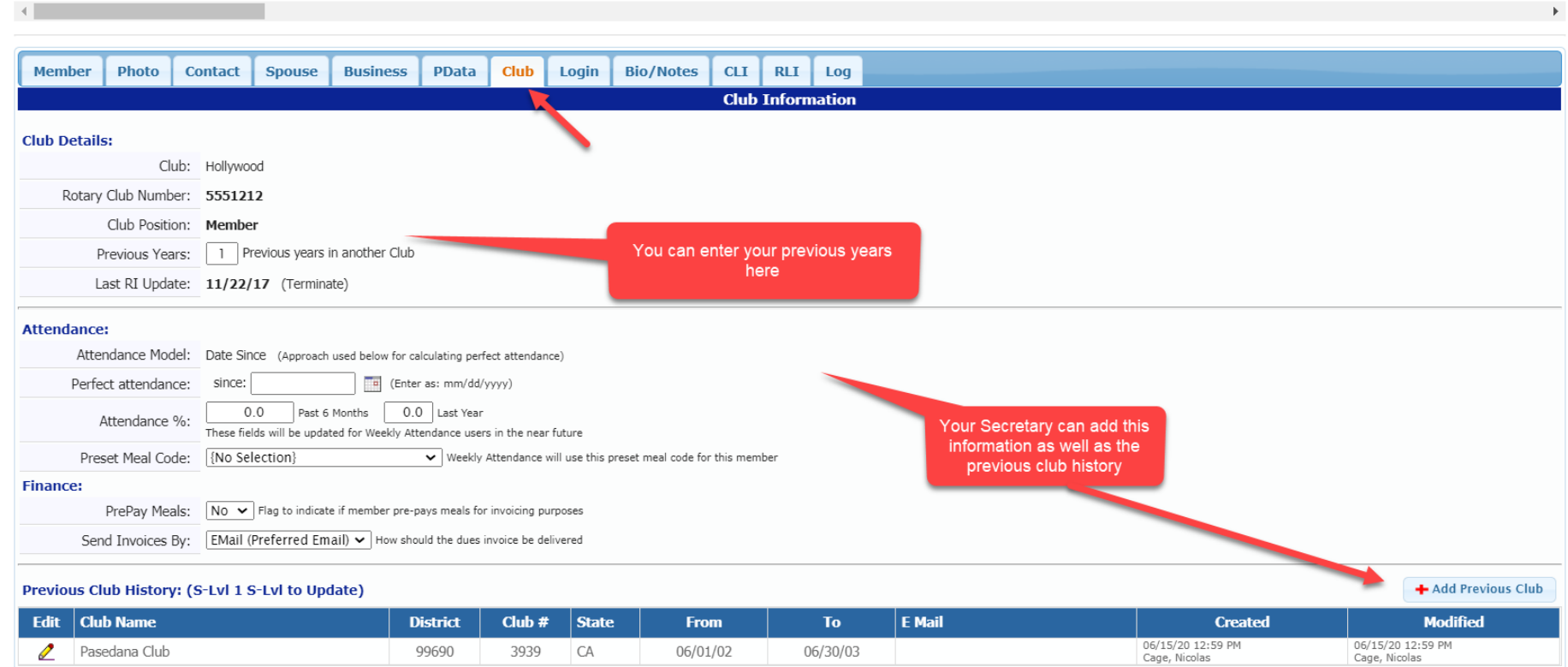

## Login

- This is the login and password area you use to log into DACdb
- Only an officer can reset your security level

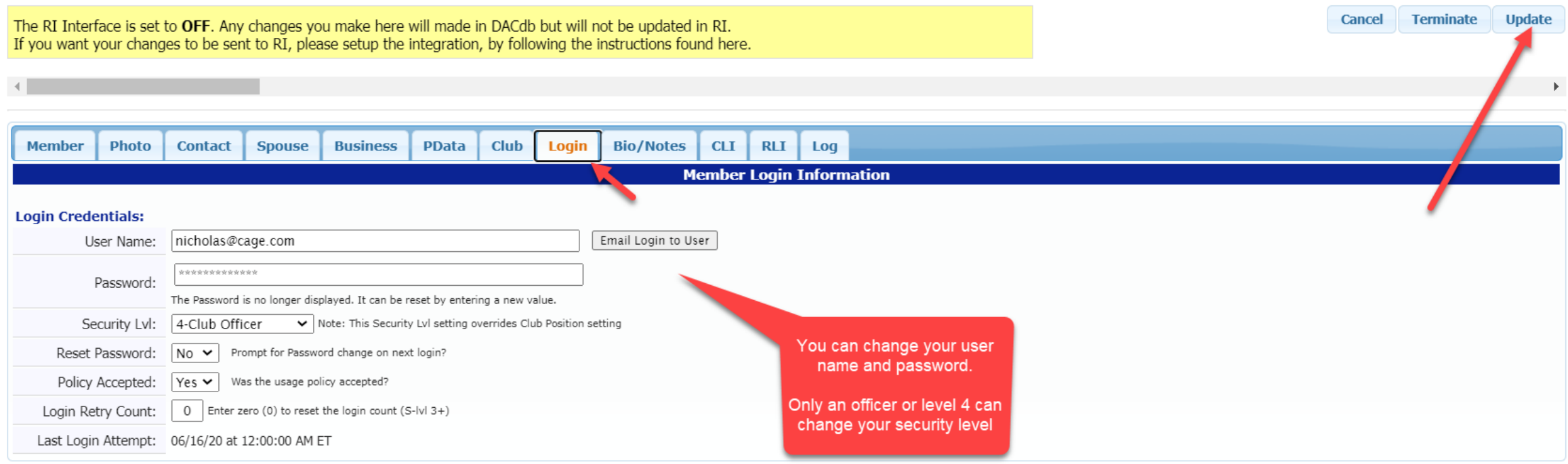

# Bio/Notes

• This is a helpful section to be completed. Self Explanatory

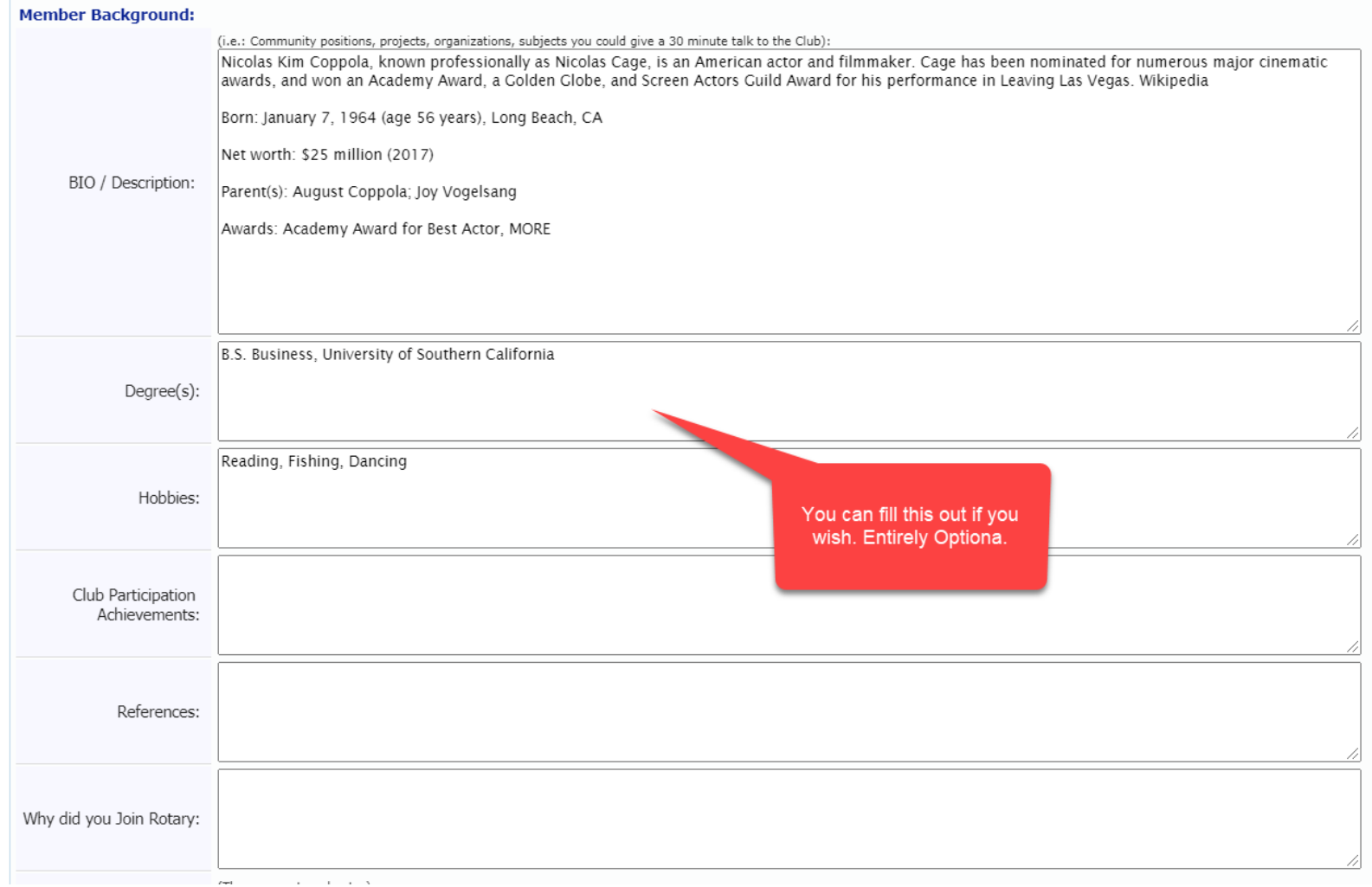

## CLI (Community Leadership Involvement)

- This is an optional area
- To add something click on the red cross (Add Community Involvement Record)
- Complete the box that pops up.

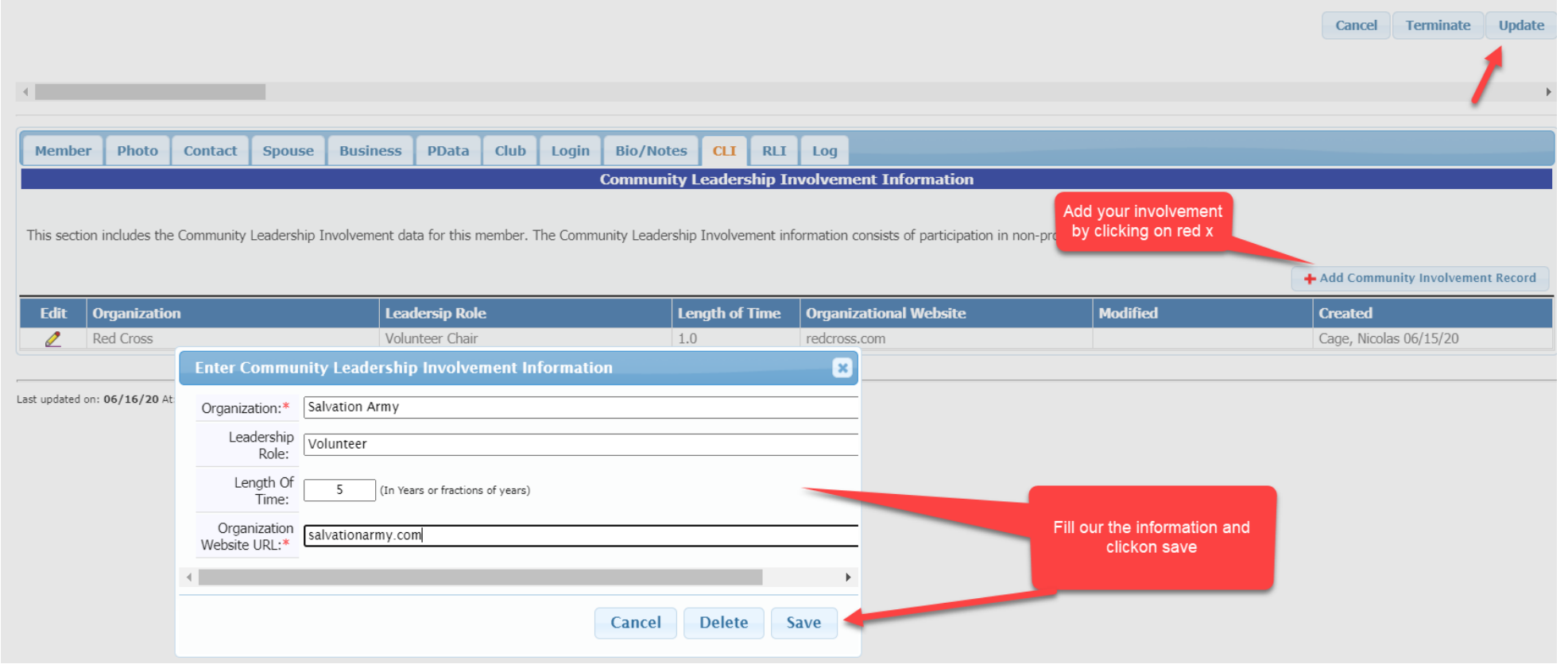

#### RLI (Rotary Leadership Institute)

• If you belong to a Zone that uses RLI, when you take a course in RLI it will automatically be posted here. You cannot update. Please contact your RLI District Chair if something is missing.

Cancel

Terminate Update

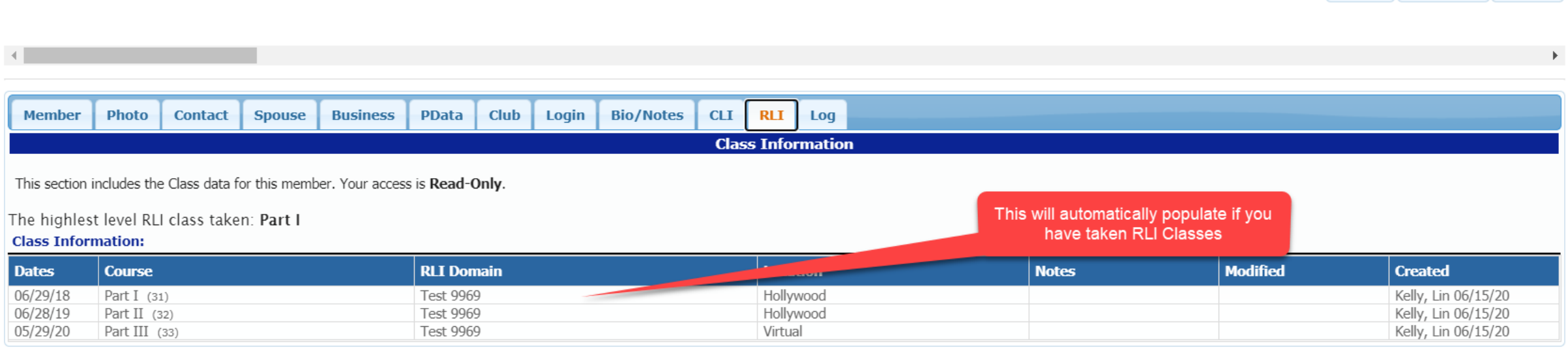

#### Log

• This is visible to an officer. If you click on this tab, you can view certain actions that took place in a user's record.

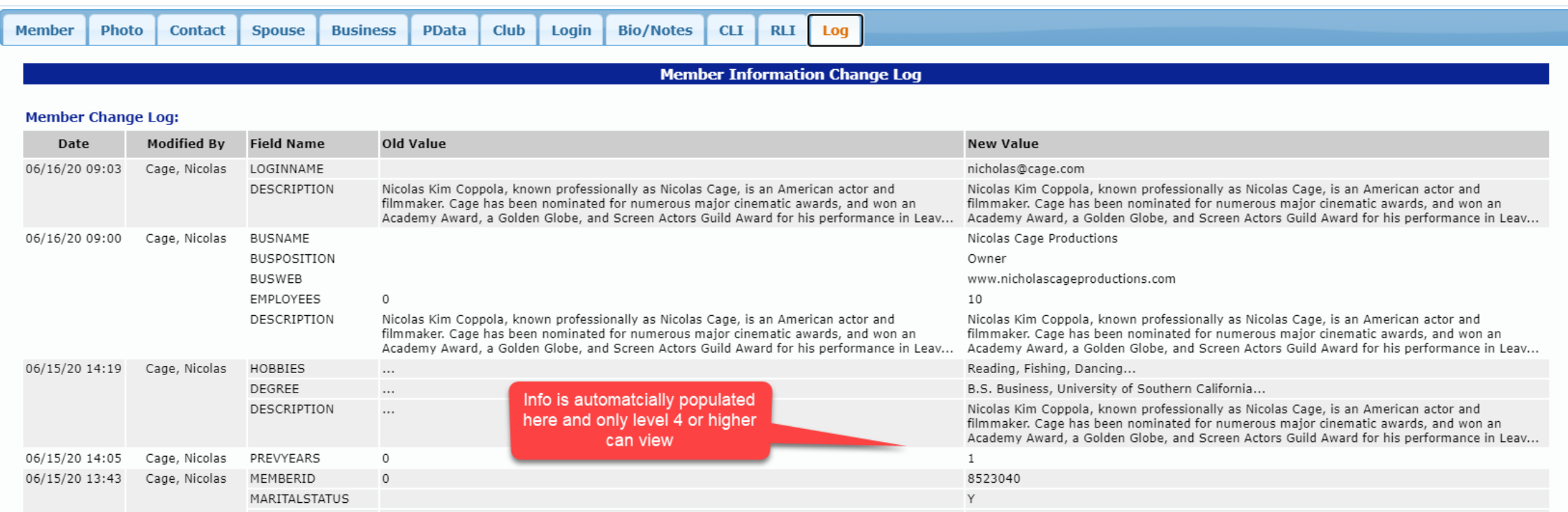

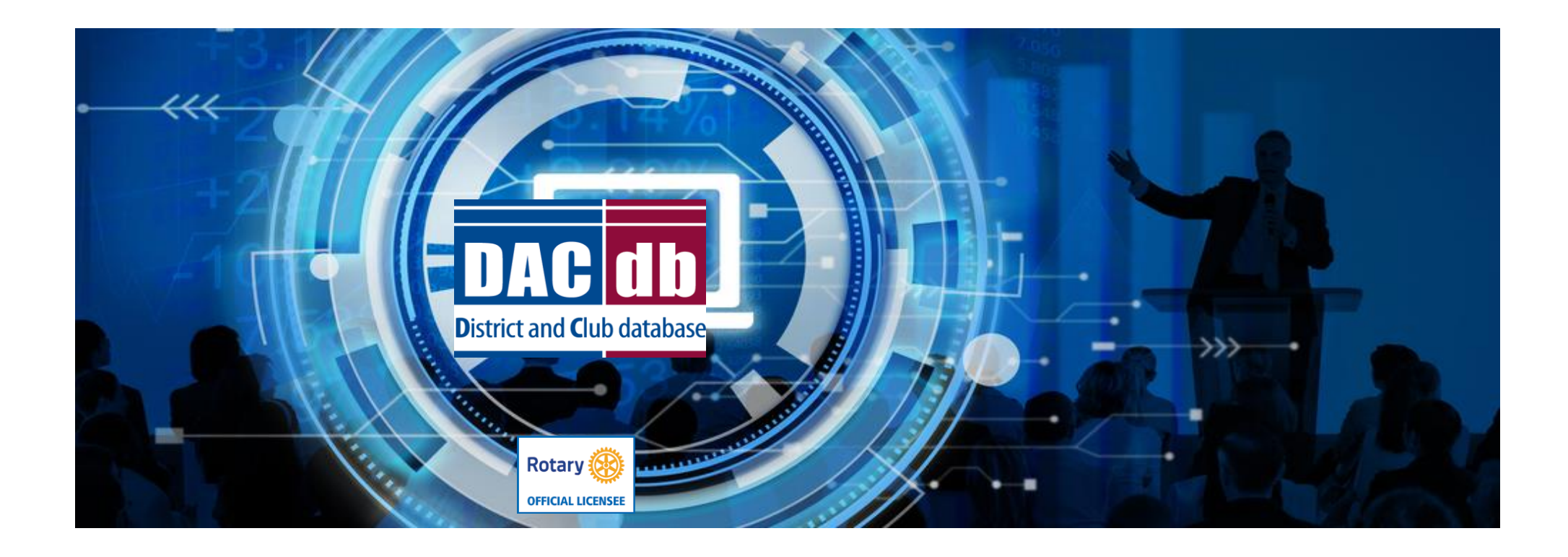

# MAKE SURE YOU VISIT THE HELP TAB IN DACDB TO FIND ANSWERS TO YOUR QUESTIONS